# **brother**

D012S9001

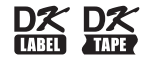

# **Label Printer**

# 

#### **QL-1100** Quick Setup Guide (English)

Thank you for purchasing the QL-1100!

Read the *Product Safety Guide* first, then read this *Quick Setup Guide* for the correct setup procedure. After reading this guide, keep it in a safe place for quick reference.

#### **NOTE**

- The information provided in this document is subject to change without notice.
- Unauthorised duplication or reproduction of any or all content of this document is prohibited.

To download and install printer drivers and sof[tware, visit our website.](http://support.brother.com)

#### **[install.brother](http://install.brother)**

For more information on installing the drivers and software, see the *[Install Printer Drivers and Software on a Computer](#page-4-0)* section in this guide.

#### **Available Manuals**

#### **Product Safety Guide**

This guide provides safety information; read it before you use the printer.

#### ■ Quick Setup Guide (this guide)

This guide provides basic information about using the printer, along with troubleshooting tips.

#### **User's Guide**

When downloading the installer from [install.brother,](http://install.brother) the folder "Brother Manual" is created on your computer desktop and the *User's Guide* is saved there.

This guide provides additional information about printer settings and operations, troubleshooting tips, and maintenance instructions.

In addition, you can download individual manuals that you need from the Brother Solutions Center. Visit the Brother Solutions Center at [support.brother.com](http://support.brother.com) and click **Manuals** on your model page to download the other manuals.

# **Available Computer Applications**

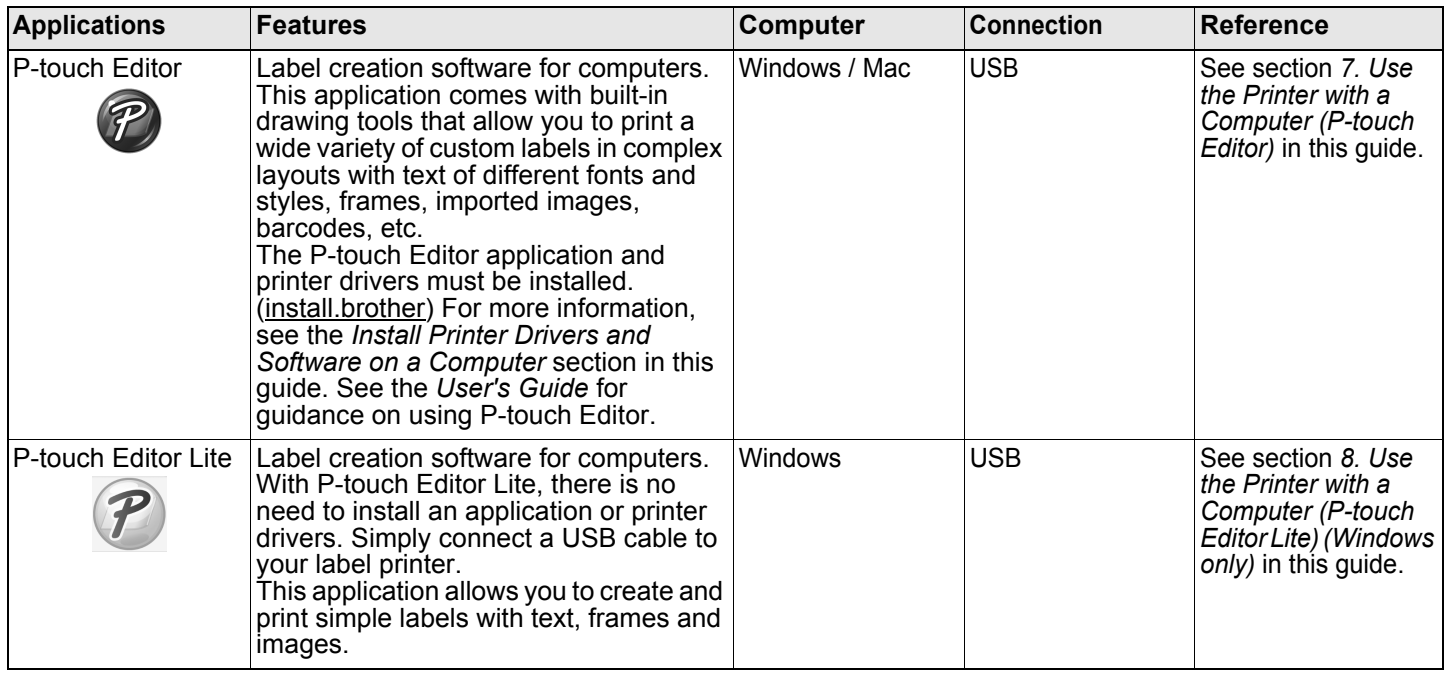

# **Available Mobile Device Apps**

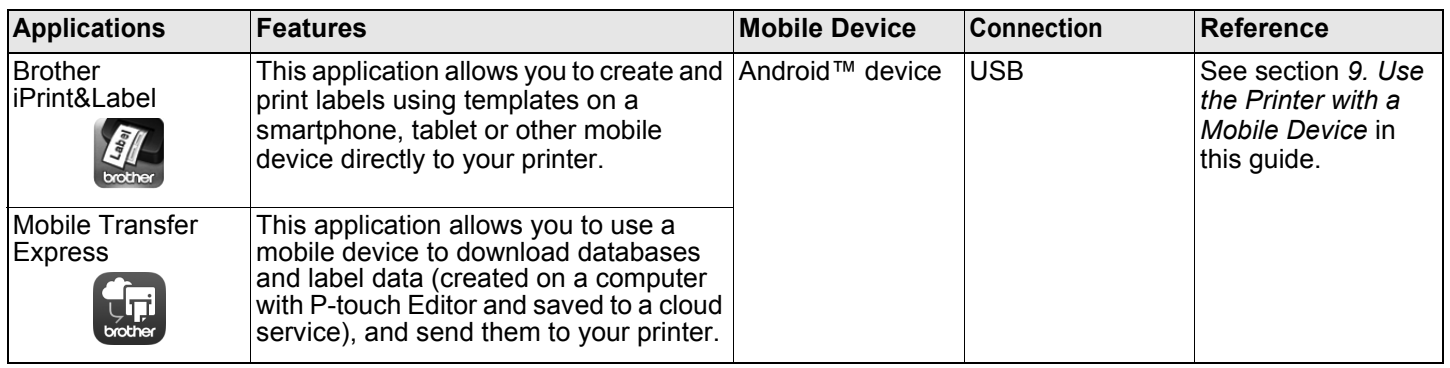

# **1. Unpack the Printer**

Check that the package contains the following items before using the printer. If any item is missing or damaged, contact your Brother dealer.

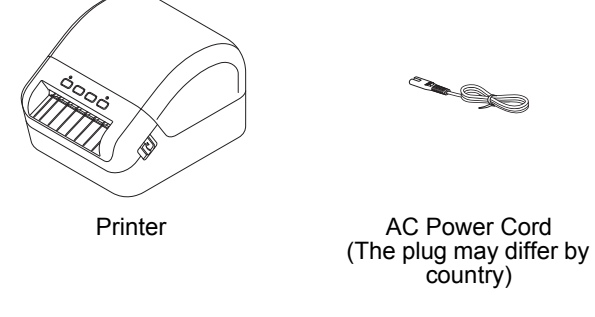

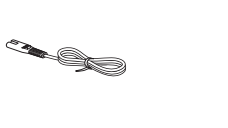

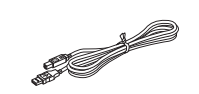

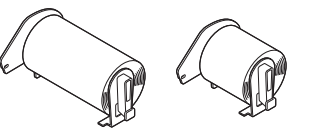

USB Cable DK Roll (starter roll)

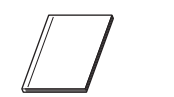

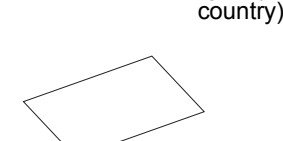

Product Safety Guide Quick Setup Guide DK Label & Tape Guide

#### *A* NOTE

The Brother QL-1100 includes the following two starter rolls:

- One starter roll of DK Die-cut 103 mm x 164 mm (40 labels)
- One starter roll of DK Die-cut 103 mm x 164 mm (40 labe<br>• One starter roll of DK Continuous Length Black (62 mm)

# **2. Parts Description**

#### ■ Front ■ Rear **■ Rear**

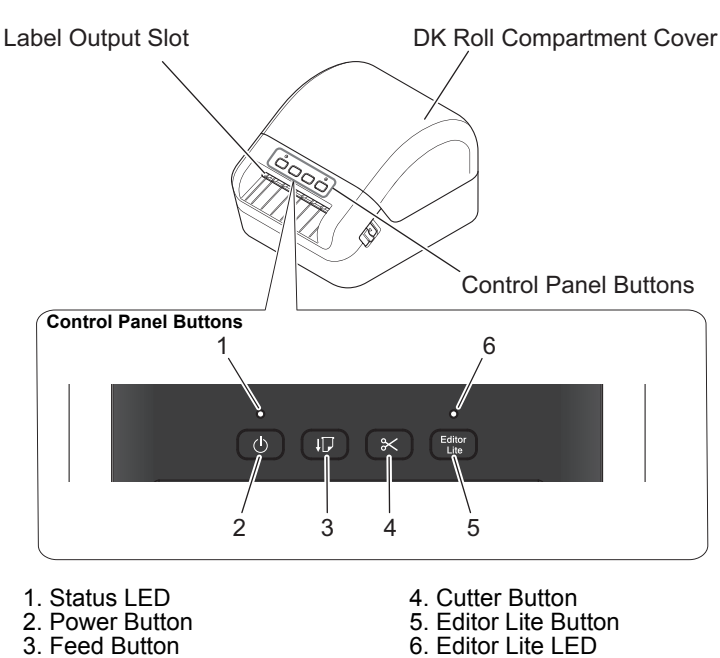

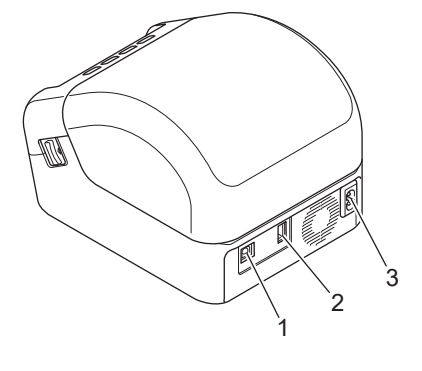

1. USB Port 2. USB Host Port 3. AC Power Port

#### **3. Connect the Power Cord**

Connect the AC Power Cord to the printer. Then, plug the AC Power Cord into an earthed electrical socket.

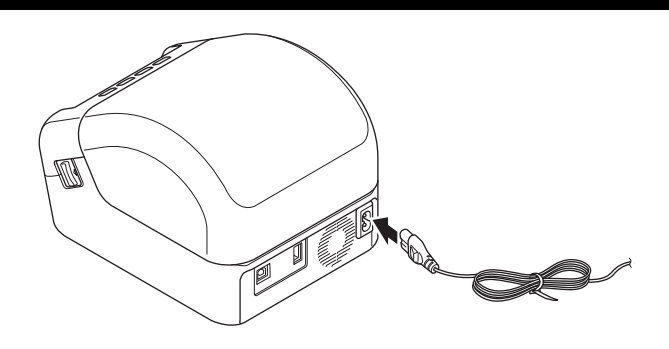

#### **4. Load the DK Roll**

- **1.** Make sure that the printer is turned Off.
- 2. Pull the release levers on both sides of the printer to unlock the DK Roll Compartment Cover. Hold the printer by the front, and firmly lift the DK Roll Compartment Cover to open it.

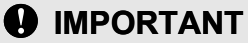

Before using the printer, remove the protective sheet (1) from the Label Output Slot.

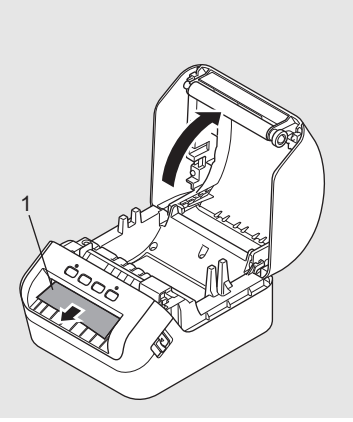

- 3. Place the DK Roll into the Roll Spool Guide (1).
	- Make sure that the Roll Spool Arm (2) is inserted firmly in the Roll Spool Guide.
	- Make sure the Stabiliser (3) slides into the notch of the printer.

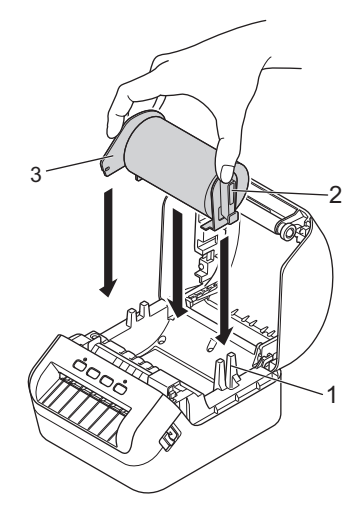

- 4. Thread the DK Roll through the printer.
	- Align the edge of the DK Roll with the upright edge of the Label Output Slot.
	- Check that the DK Roll is threaded straight so that the labels will not be skewed.
	- Push the first label through the Label Output Slot until the end comes out of the Slot as shown.

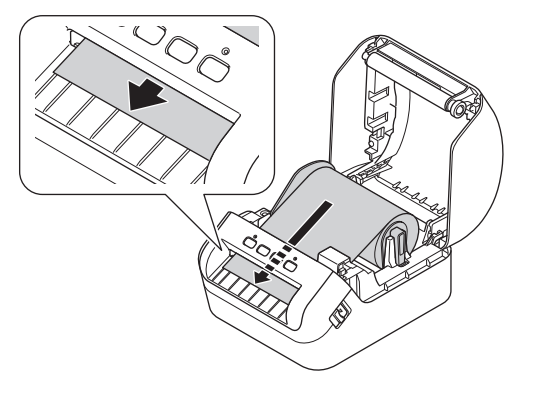

#### **NOTE**

If you have difficulty inserting the front of the roll, simple insertion is possible by inserting from the side under the sensor (1).

5. Close the DK Roll Compartment Cover.

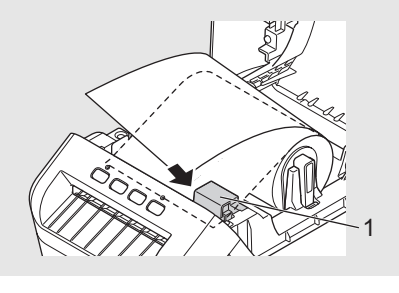

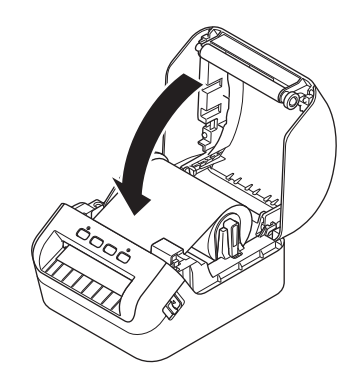

#### **Q** IMPORTANT

- Do not leave any printed labels in the printer. Doing so will cause the labels to jam.<br>• When not in use, remove any DK Rolls from inside the printer and close the DK Roll
- When not in use, remove any DK Rolls from inside the printer and close the DK Roll Compartment Cover to prevent dust and debris from accumulating in the printer.

# **5. Turn Power On/Off**

**On:** Press the Power ( $\langle \cdot \rangle$ ) Button to turn the printer On. The Status LED turns green.

#### *O* IMPORTANT

Press the Feed  $(\mathfrak{g})$  Button to align the end of the DK Roll.

**Off:** Press and hold the Power ( $\circlearrowright$ ) Button again to turn the printer Off.

#### *A* IMPORTANT

When turning the printer Off, do not disconnect the AC Power Cord until the orange Status LED turns Off.

#### **6. LED Indicators**

The indicators light and flash to indicate the printer status.

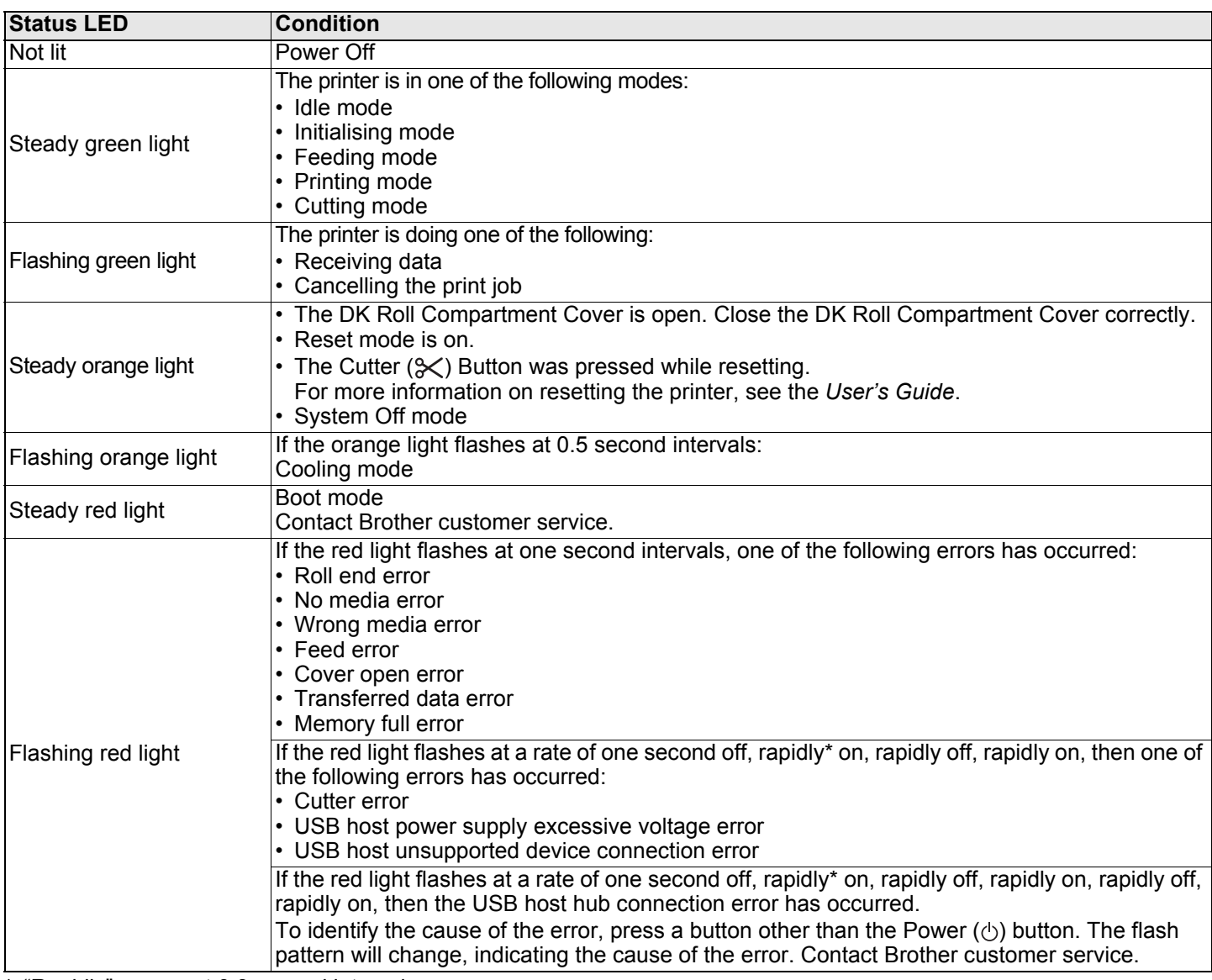

\* "Rapidly" means at 0.3 second intervals.

#### **NOTE**

See the *Troubleshooting* section in this guide for tips on how to fix errors.

# <span id="page-4-1"></span>**7. Use the Printer with a Computer (P-touch Editor)**

#### <span id="page-4-0"></span>**Install Printer Drivers and Software on a Computer**

To print from your Windows<sup>®</sup> computer or Mac, install the printer drivers, P-touch Editor, and other applications on your computer.

#### **For Windows®:**

Printer Driver, P-touch Editor, P-touch Update Software and Printer Setting Tool

#### **For Mac:**

Printer Driver, P-touch Editor, P-touch Update Software, and Printer Setting Tool

#### **A** IMPORTANT

When printing with P-touch Editor, press and hold the P-touch Editor Lite Button until the green Editor Lite LED turns Off.

- 1. Visit the website [\(install.brother](http://install.brother)) and download the Software Installer for the latest software and manuals.
- 2. Double-click the downloaded EXE file (for Windows<sup>®</sup>) or DMG file (for Mac), and follow the on-screen instructions to proceed with the installation.
- **3.** Close the dialog box when the installation is complete.

#### **Connect the Printer to a Computer**

You can connect the printer to a Windows computer or Mac using a USB cable.

#### **Connect Using USB**

- 1. Before connecting the USB cable, make sure that the printer is turned Off.
- 2. Connect the USB cable to the USB port on the back of the printer and on the computer.
- **3.** Turn the printer On.

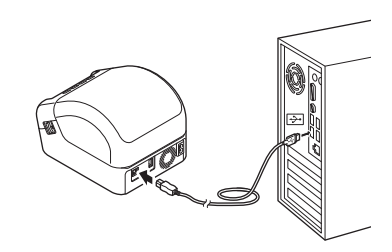

#### **NOTE**

For more information, see the *User's Guide*.

#### <span id="page-5-0"></span>**8. Use the Printer with a Computer (P-touch Editor Lite) (Windows only)**

**1.** Turn the printer On, then press and hold the P-touch Editor Lite Button until the green P-touch Editor Lite LED turns On.

# **NOTE**

P-touch Editor Lite is set to Off as the default mode. 1. Editor Lite LED

2. Connect the USB cable to your computer.

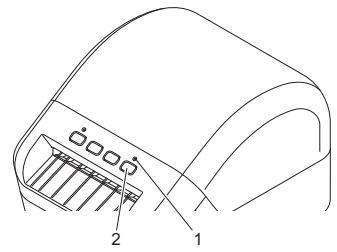

2. Editor Lite Button

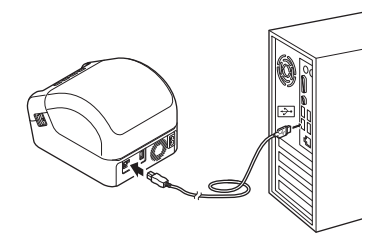

#### **NOTE**

If you are connecting the printer using a USB cable, it may not be detected correctly. If this happens, unplug the USB cable, make sure the printer is On, and then reconnect the USB cable.

**3.** After the USB cable is connected, a dialog box appears on your computer monitor. (The following screens may differ depending on your operating system, but the operating procedures are the same.)

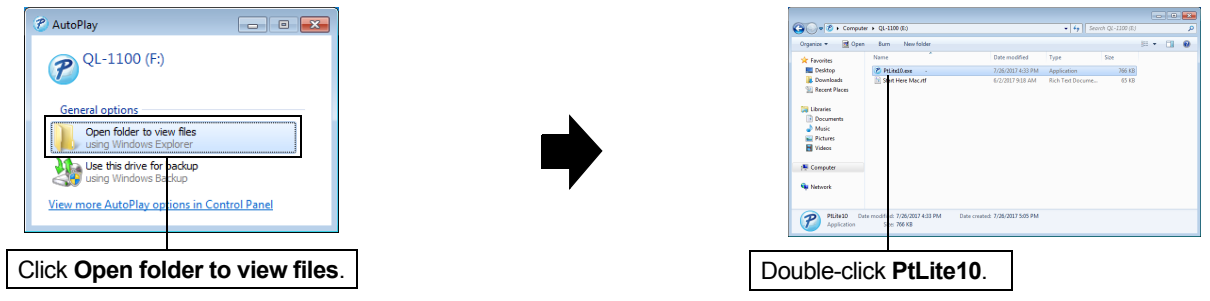

# **NOTE**

- If you do not see the dialog box, it may be hidden behind an open software program window. Minimise all windows to view the dialog box.
- It will take longer than usual to start P-touch Editor Lite when connecting the printer to your computer for the first time. If the software does not start automatically when you connect the printer, launch it from **My Computer**. Start P-touch Editor Lite by double-clicking **PtLite10.EXE**.
- 4. P-touch Editor Lite launches.

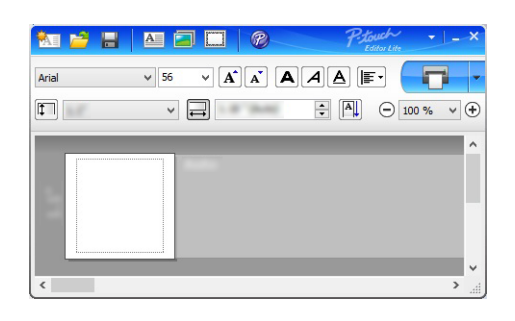

#### **A** IMPORTANT

Do not turn Off or disconnect the printer while using P-touch Editor Lite.

#### **NOTE**

- For more information and instructions on how to use P-touch Editor Lite, see the *User's Guide*.
- P-touch Editor Lite is not available for Mac.

#### <span id="page-6-0"></span>**9. Use the Printer with a Mobile Device**

#### <span id="page-6-1"></span>**Install Label-Printing Apps on a Mobile Device**

You can use your printer as a stand-alone printer or connect it to a mobile device. To create and print labels directly from your mobile device, install the Brother mobile applications, and then connect your printer to your mobile device with the USB cable for your Android mobile at hand.

Download these free Brother apps from Google Play:

■ Brother iPrint&Label

**Mobile Transfer Express** 

#### **Print from a Mobile Device**

**1.** Start the mobile printing application on your mobile device.

# **NOTE**

Make sure that the printer is connected to your mobile device. See the *[Install Label-Printing Apps on a Mobile Device](#page-6-1)* section in this guide.

**2.** Select a label template or design.

#### **NOTE**

You can also select a previously designed label or image and print it.

3. Tap [**Print**] in the application menu.

#### **Specifications**

#### Product specifications

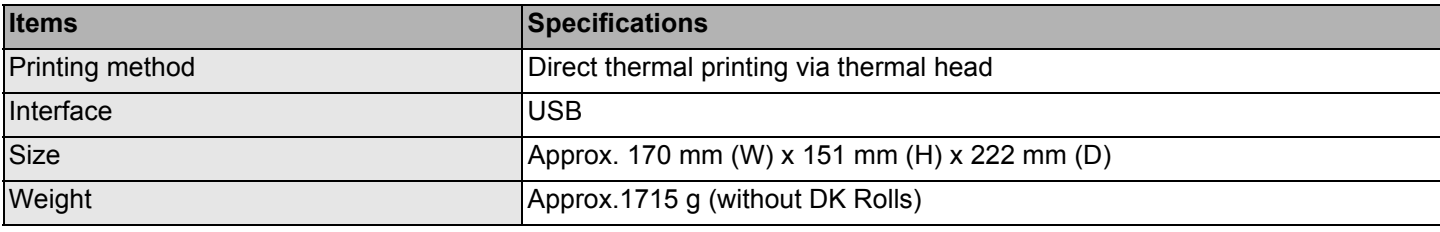

#### Operating environment

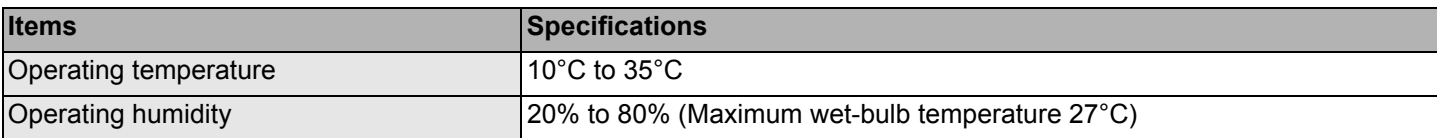

# **Troubleshooting**

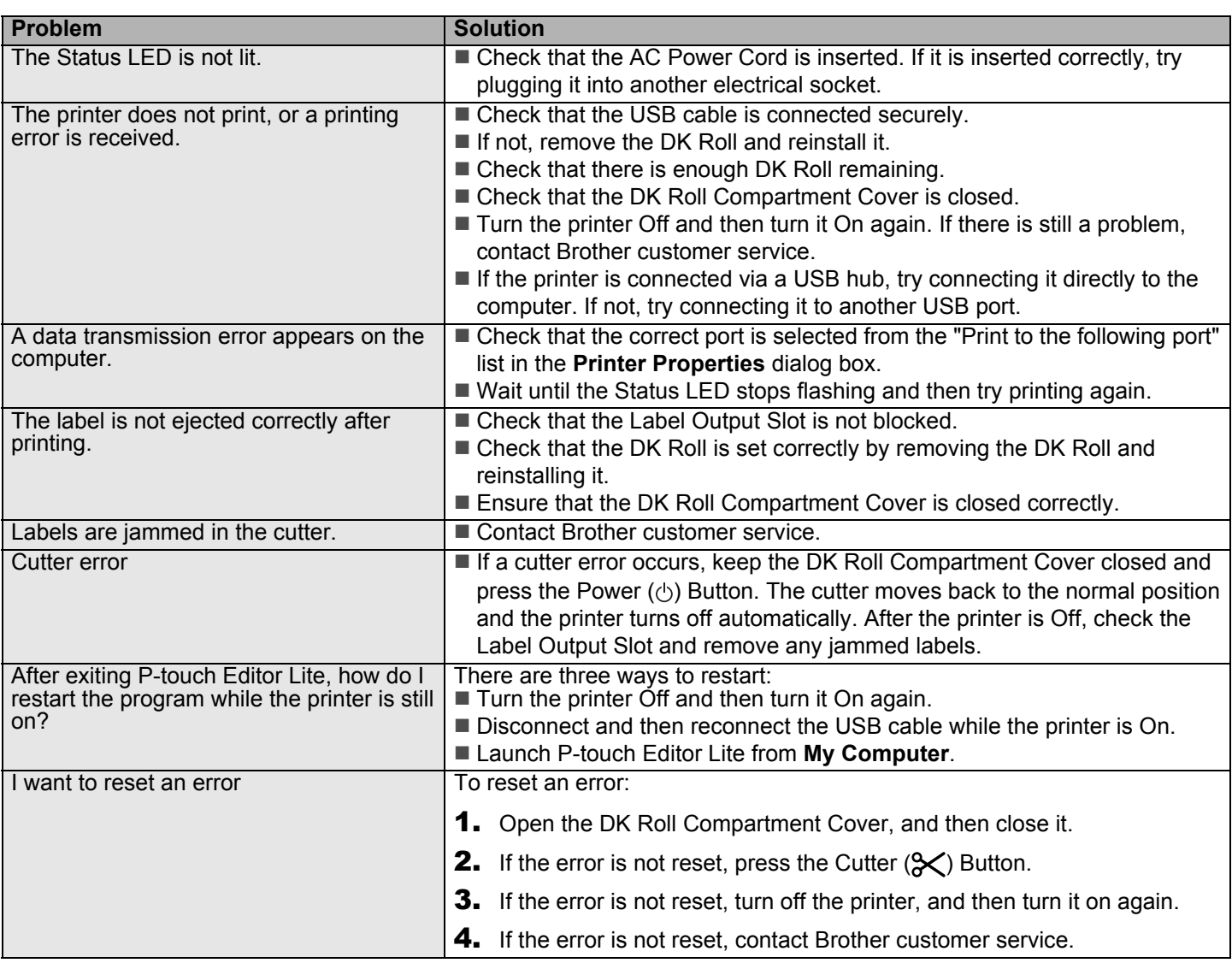

#### **Software Development Kit**

A Software Development Kit (SDK) is available. Visit the Brother Developer Center [\(brother.com/product/dev\)](www.brother.com/product/dev).

The b-PAC SDK and the SDKs for mobile devices (Android only) can also be downloaded. (The SDKs available are subject to change without notice.)